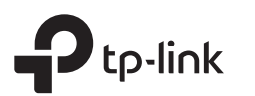

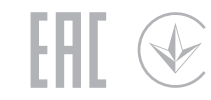

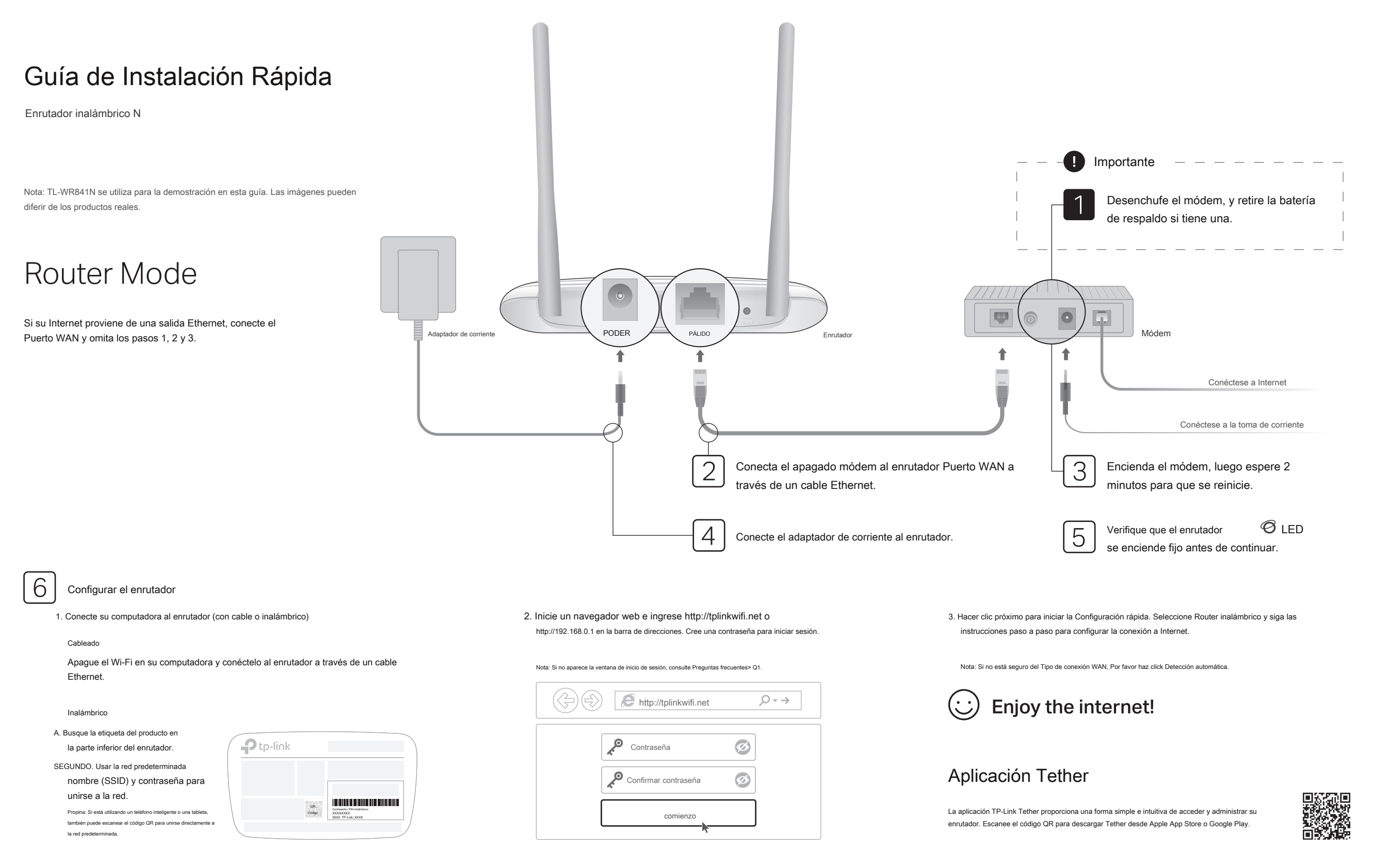

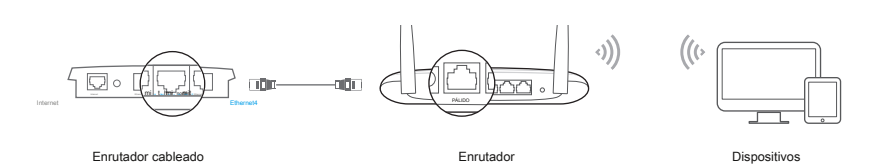

## A. Encienda el enrutador.

- SEGUNDO. Conecte el puerto WAN del enrutador al puerto Ethernet de su enrutador cableado a través de un cable Ethernet como se muestra arriba.
- C. Conecte una computadora al enrutador mediante un cable Ethernet o de forma inalámbrica utilizando la SSID ( nombre de la red) y Contraseña inalámbrica impreso en la etiqueta en la parte inferior del enrutador.
- RE. Inicie un navegador web e ingrese http://tplinkwifi.net en la barra de direcciones. Cree una contraseña para iniciar sesión.
- MI. Hacer clic próximo para iniciar la Configuración rápida. Seleccione Punto de acceso y sigue el instrucciones paso a paso de la Configuración rápida para configurar la conexión a Internet.

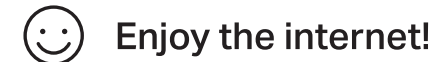

# Modo de punto de acceso **Modo extensor de rango** Modo extensor de rango

1. Configurar

- A. Coloque el enrutador al lado de su enrutador host y enciéndalo.
- SEGUNDO. Conecte una computadora al enrutador mediante un cable Ethernet o de forma inalámbrica utilizando la SSID ( nombre de la red) y Contraseña inalámbrica impreso en la etiqueta en la parte inferior del enrutador.
- C. Inicie un navegador web e ingrese http://tplinkwifi.net en la barra de direcciones. Cree una contraseña para iniciar sesión.
- RE. Hacer clic próximo para iniciar la Configuración rápida. Seleccione Extensor de alcance y siga las instrucciones paso a paso para configurar la conexión a Internet.

## 2. Reubicar

Coloque el enrutador a medio camino entre su enrutador host y la zona "muerta" de Wi-Fi. La ubicación que elija debe estar dentro del alcance de su red de host existente.

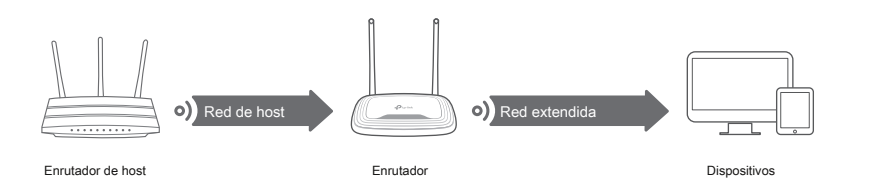

![](_page_1_Picture_19.jpeg)

© 2020 TP-Link 7106508692 REV14.2.1

![](_page_1_Picture_477.jpeg)

\* Para evitar daños en el dispositivo, no desconecte ni apague el enrutador durante la actualización.

## Apariencia FAQ (preguntas frecuentes)

- 
- Reinicie su enrutador e intente nuevamente.
- Si la computadora está configurada con una dirección IP estática, cambie su configuración para obtener una dirección IP y una dirección de servidor DNS automáticamente.
- Comprueba eso http://tplinkwifi.net o http://192.168.0.1 se ingresa correctamente en el navegador web. Alternativamente, ingrese http://192.168.1.1 en el navegador web y presione Entrar.
- Utilice otro navegador web y vuelva a intentarlo.
- Deshabilite y luego habilite el adaptador de red que se está utilizando.
- Q2. ¿Qué puedo hacer si no puedo acceder a Internet cuando estoy en modo enrutador? Información de seguridad
- Reinicie su módem y enrutador, luego intente nuevamente.
- Compruebe si Internet funciona normalmente conectando una computadora directamente al módem mediante un cable Ethernet. Si no es así, comuníquese con su proveedor de servicios de Internet.
- Inicie sesión en la página de administración web del enrutador y vaya al Estado página para comprobar si la dirección IP WAN es válida o no. Si es así, vuelva a ejecutar la Configuración rápida; de lo contrario, vuelva a comprobar la conexión del hardware.
- Para los usuarios de cable módem, inicie sesión en la página de administración web del enrutador. Ir Red> Clon de MAC, Seleccione Clonar dirección MAC y haga clic en Salvar. Luego reinicie el módem y el enrutador.
- Q3. ¿Cómo restauro el enrutador a su configuración predeterminada de fábrica?
	- Con el enrutador encendido, mantenga presionado el WPS / RESET en el panel posterior del enrutador durante más de 5 segundos hasta que el LED de Internet parpadee. El enrutador se reiniciará.
	- Inicie sesión en la página de administración web del enrutador. Ir Herramientas del sistema> Valores predeterminados de fábrica, y haga clic en Restaurar. El enrutador se restaurará y se reiniciará automáticamente.

En este modo, el enrutador se conecta a la red ISP de forma inalámbrica e sistente en una inalámbrica. Char en una inalámbrica. Char en su hogar. En este modo, el enrutador se conecta a la red ISP de forma inalámbrica en á cableado.

![](_page_1_Figure_40.jpeg)

## A. Encienda el enrutador.

- SEGUNDO. Conecte una computadora al enrutador a través de un cable Ethernet o de forma inalámbrica usando el SSID ( nombre de la red) y Contraseña inalámbrica impreso en la etiqueta en la parte inferior del enrutador.
- C. Inicie un navegador web e ingrese http://tplinkwifi.net en la direccion bar. Cree una contraseña para iniciar sesión.
- RE. Hacer clic próximo para iniciar la Configuración rápida. Seleccione JIRÓN y sigue el instrucciones paso a paso para configurar la conexión a Internet.

![](_page_1_Picture_45.jpeg)

- Q1. ¿Qué puedo hacer si no aparece la ventana de inicio de sesión? Q4. ¿Qué puedo hacer si olvidé mi contraseña de administración web? Q5. ¿Qué
	- Referirse a Preguntas frecuentes> Q3 para restablecer el enrutador y luego cree una contraseña para iniciar sesión.

## puedo hacer si olvidé mi contraseña de red inalámbrica?

- La contraseña inalámbrica predeterminada de fábrica está impresa en la etiqueta del enrutador.
- Conecte una computadora directamente al enrutador usando un cable Ethernet. Inicie sesión en la página de administración web del enrutador y vaya a Inalámbrico> Seguridad inalámbrica para obtener o restablecer su contraseña inalámbrica.

- Mantenga el dispositivo alejado del agua, el fuego, la humedad o los entornos calientes. No
- · intente desmontar, reparar o modificar el dispositivo.
- No utilice un cargador o un cable USB dañados para cargar el dispositivo. No
- utilice otros cargadores que los recomendados.

visite https://www.tp-link.com/support, o simplemente escanee el código QR.

- No utilice el dispositivo donde no se permiten dispositivos inalámbricos.
- El adaptador debe instalarse cerca del equipo y debe ser fácilmente accesible.

Para obtener soporte técnico, servicios de reemplazo, guías de usuario y otra información,

![](_page_1_Picture_59.jpeg)

Para comunicarse con los usuarios o ingenieros de TP-Link, únase a la comunidad de TP-Link en https://community.tp-link.c Fø

Si tiene alguna sugerencia o necesidad sobre las guías de productos, puede enviarnos un correo

 $\boxtimes$ electrónico techwriter@tp-link.com.cn.